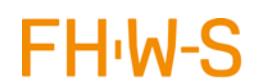

# Inhaltsverzeichnis

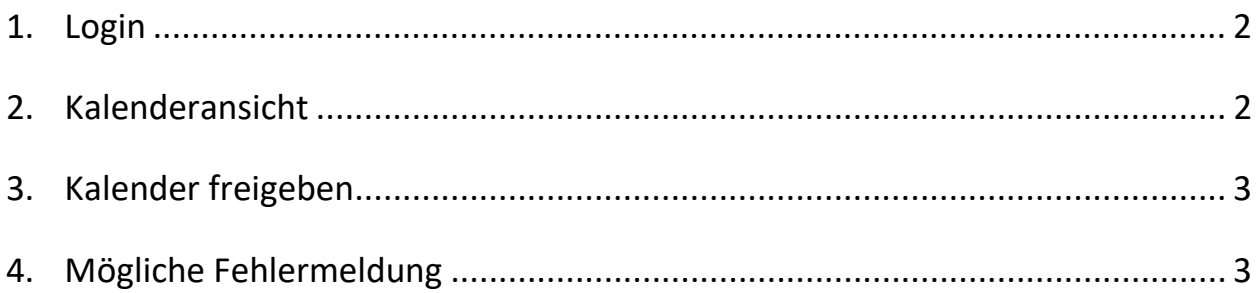

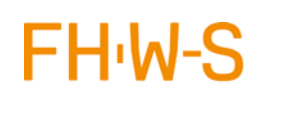

Hochschule für angewandte Wissenschaften Würzburg-Schweinfurt

#### **Anleitung zur Freigabe eines Kalenders für externe Personen**

Sofern Bedarf besteht, kann man seinen FHWS Outlook WebbApp‐Kalender für externe Personen freigeben, damit diese Einblicke in die eigene Termine bekommen können. Die Anzeige ist mit und ohne Details (z.B. nur Status "frei" - "gebucht") möglich.

Um diese Freigabe nutzen zu können wenden Sie sich bitte für die notwendige Konfiguration ihres Exchange‐Postfaches zuvor an das ITSC. Wenn dies geschehen ist, können Sie die folgenden Schritte ausführen um Ihren Kalender zu veröffentlichen:

#### <span id="page-1-0"></span>1. Login

Melden Sie sich am Outlook Webaccess unter **[https://webmail.fhws.de](https://webmail.fhws.de/)** an. Benutzer: Loginname (z.B. "schmitt") und Ihr Passwort

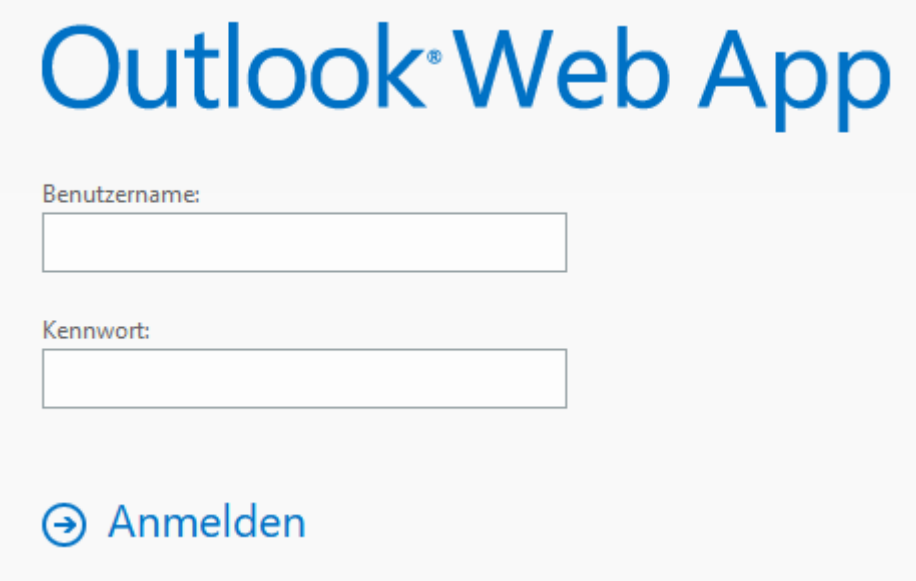

## <span id="page-1-1"></span>2. Kalenderansicht

Wählen Sie nach dem Login rechts oben die Kalenderansicht aus:

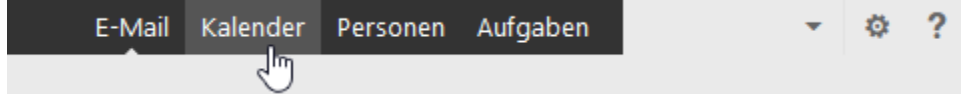

Hochschule ..............<br>für angewandte Wissenschaften Würzburg-Schweinfurt

## <span id="page-2-0"></span>3. Kalender freigeben

Klicken Sie jetzt mit der rechten Maustaste auf den Kalender und wählen "Kalender freigeben"

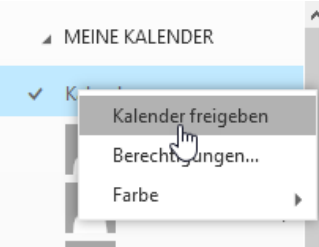

Es erscheint rechts eine weitere Maske, in dersie die E‐Mail‐Adresse der Zielperson unter "Freigeben für" eintragen, der dieser Kalender zugänglich gemacht werden soll. Hinter der E-Mail-Adresse können Sie die Sichtbarkeit Ihres Kalenders anpassen. Danach nur noch auf "Senden" klicken und die externe Person erhält einen Link unter dem Sie den freigegebenen Kalender einsehen kann. Die Aktualisierungszeit beträgt 20 Minuten.

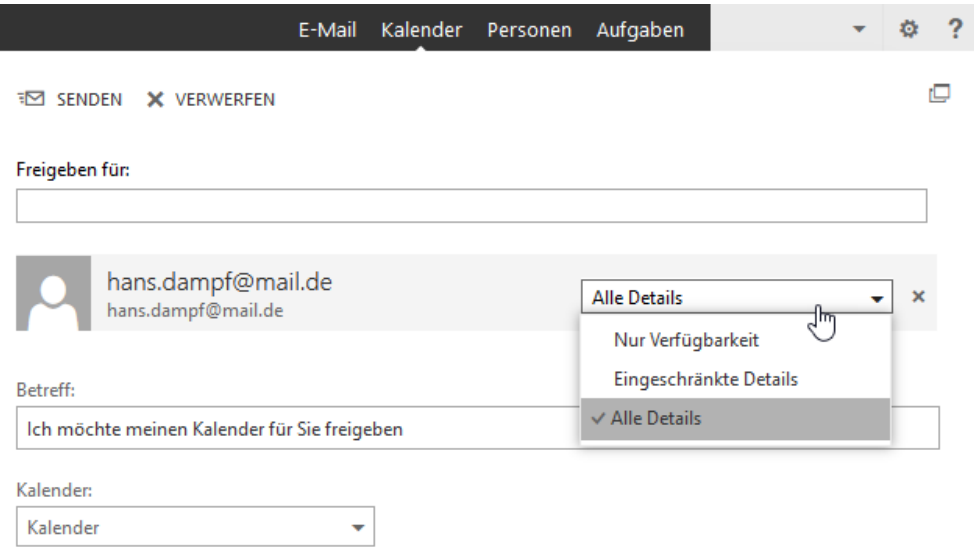

## <span id="page-2-1"></span>4. Mögliche Fehlermeldung

Die Freigabe von 'Kalender' ist aufgrund der Berechtigungseinstellungen Ihres Netzwerks für folgende Einträge nicht verfügbar ----- Mailadresse des Benutzers ---------

Outlook hat die eingegebene Mail-Adresse mit der lokalen Kontakt-Liste vervollständigt. Dann kommt der Fehler.

Lösung: Den vorgeschlagenen Kontakt durch klicken auf das X Löschen, danach die Empfänger-E-Mail erneut eingeben.

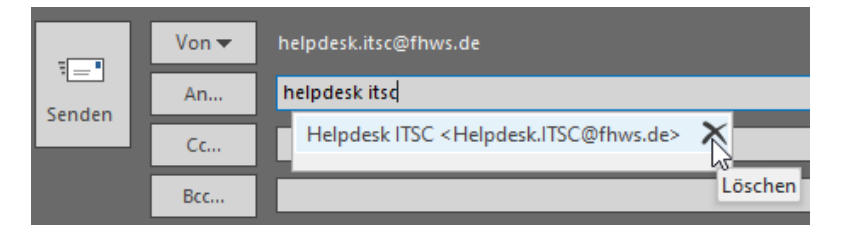